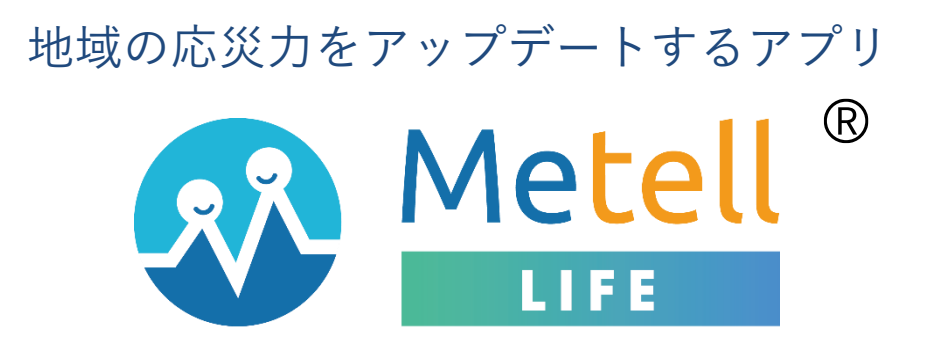

西浦町会のみな様へ

西浦町会会長 梅本宗春

上記アプリを公開しています。興味関心のある方は、ご利用ください。 利用目的は、大規模災害時の対応と急を要する場合の連絡用です。 従って、常時利用するものではないことをご理解の上ご利用ください。 この度、西浦町会ホームページを開設し、ミテルライフと連携することによって 利用者が増えることを期待しています。みな様方のご意見・ご協力を得て、使いや すいアプリを目指してまいります。 ご理解ご協力のほどよろしくお願いいたします。

# ご利用ガイド

利用者編 (アプリ操作)

ver 3.0

# **ダウンロードは各アプリストアで**

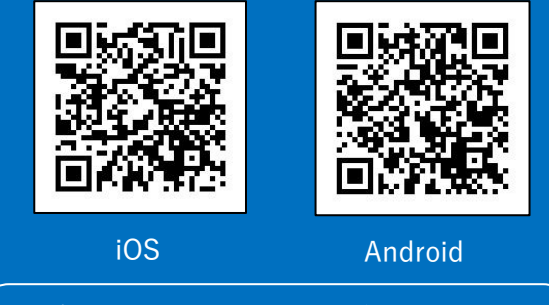

対応バージョン: iOS10 以上 / Android9 以上

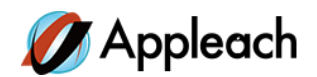

# **1.iOS、Android の対応バージョンとアプリのダウンロード方法**

# **1 - 1. 対応バージョン**

Metell LIFE の対応バージョンは以下の通りです。 対応バージョン以外はサポート対象外です。

==============

- ・iOS10 以上
- ・Android9 以上

==============

## **1 - 2. ダウンロード方法**

#### **〇アプリストアからダウンロードする**

- ① お手持ちのスマートフォンで AppStore、Google play にアクセスする。
- ② 「ミテルライフ」と検索する。
- ③ スマートフォンアプリ「Metell LIFE-ミテルライフ-」をダウンロードする。

#### **〇QR コードからダウンロードする**

- ① お手持ちのスマートフォンの QR コードリーダーを起動する。
- ② 下記の QR コードを読み込む。

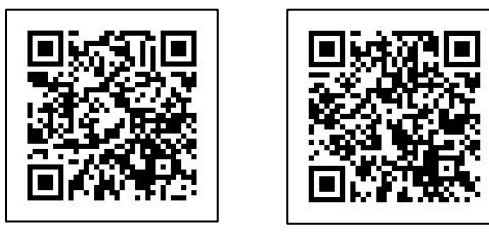

- iOS Android
- ③ スマートフォンアプリ「Metell LIFE-ミテルライフ-」をダウンロードする。

# **2.利用者情報登録**

## **2 - 1. 新規登録**

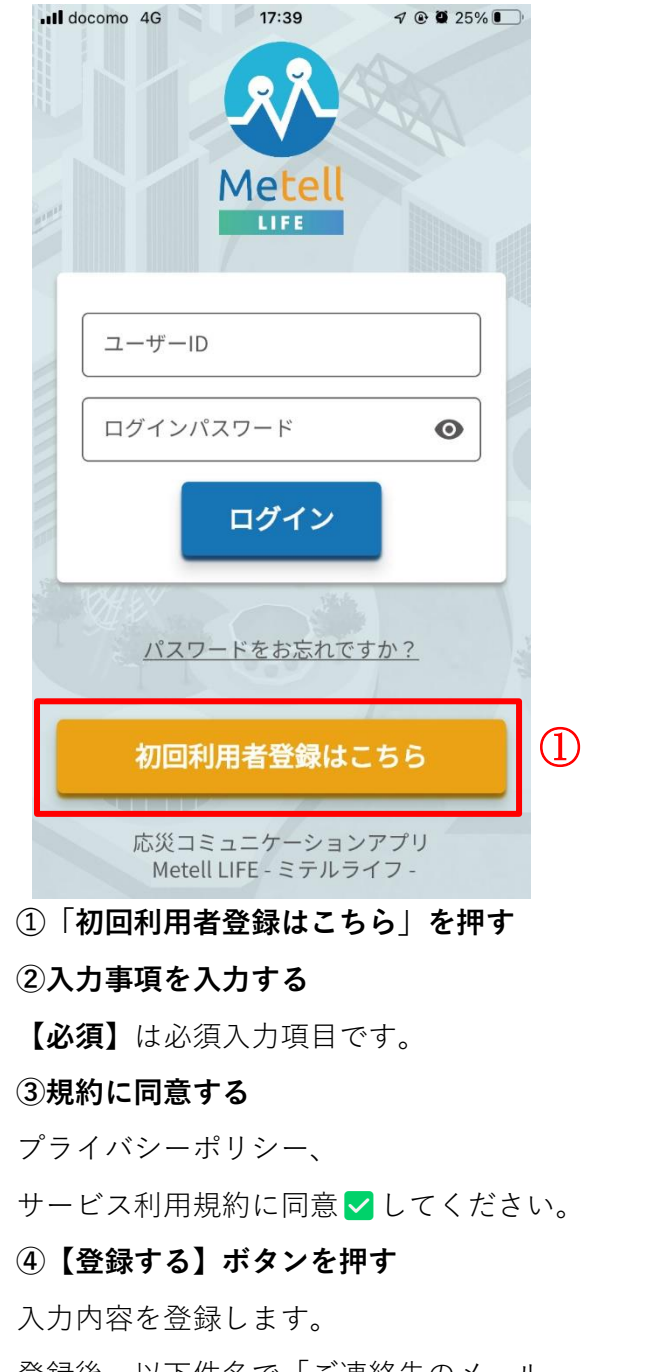

登録後、以下件名で「ご連絡先のメール

アドレス」宛に登録内容が届きます。

件名:【Metell LIFE】利用者登録完了のお知らせ

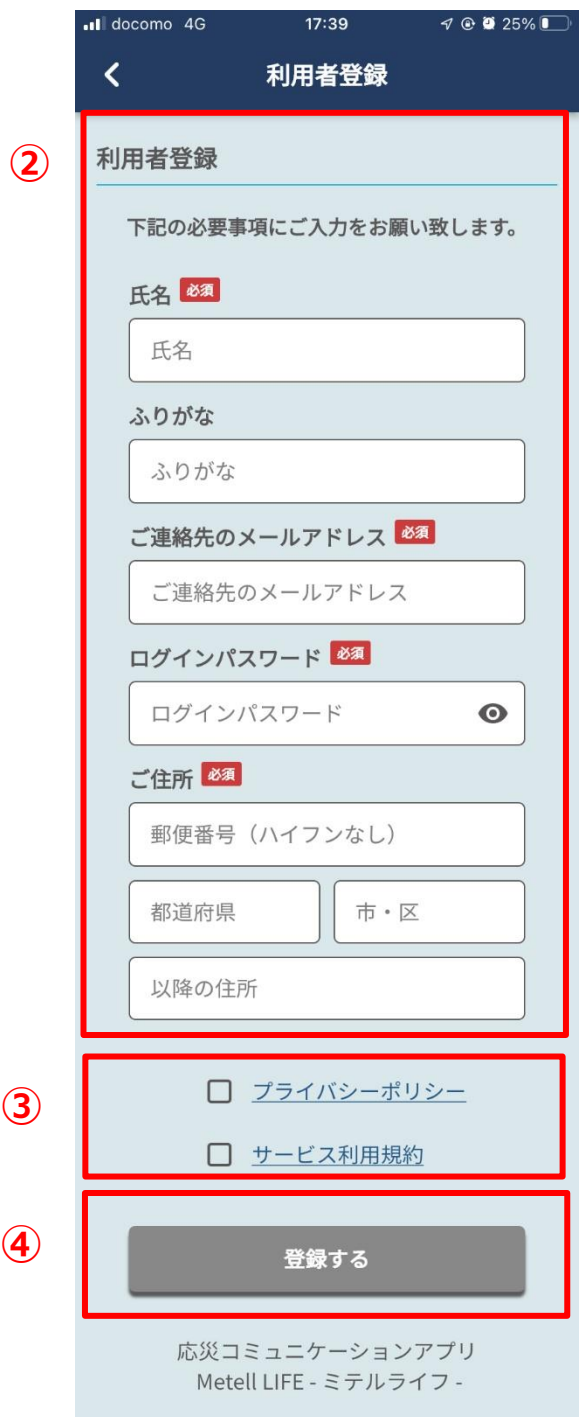

# **2 - 2. 発行済みのアカウントを使ってログイン**

利用者登録済みの利用者は、

ユーザーID とログインパスワードを入力してログインすることができます。

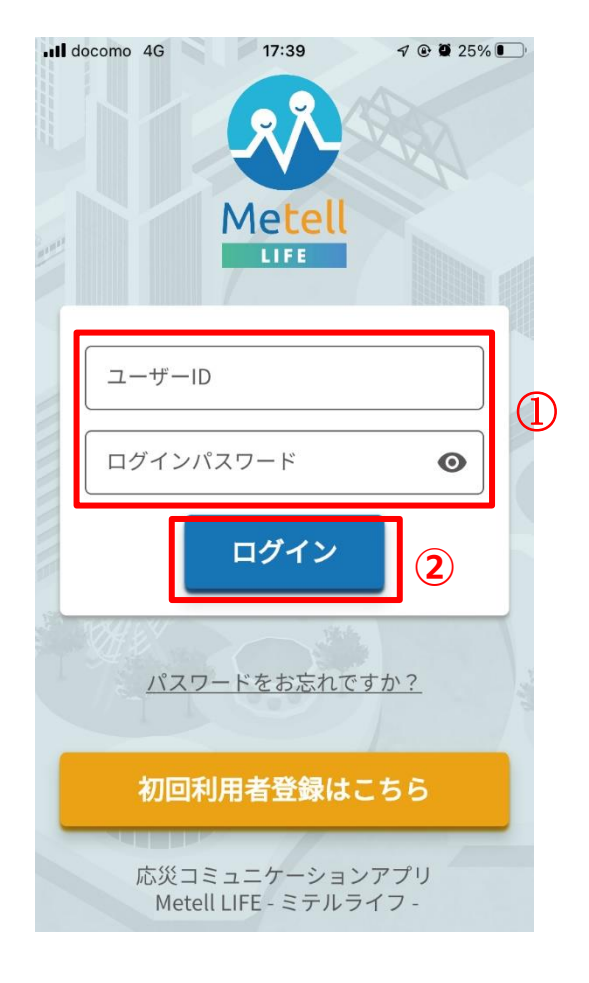

#### **➀ユーザーID/パスワード入力**

件名:【Metell LIFE】利用者登録完了のお知らせ のユーザーID を入力し、パスワードは利用者登録時 に設定したパスワードを入力します。

#### **②ログインボタンを押す**

入力内容に誤りが無ければ、押してログインできます。 誤りがあればログインできません。

## **3.ホーム画面**

ホーム画面から各機能にアクセスができます。

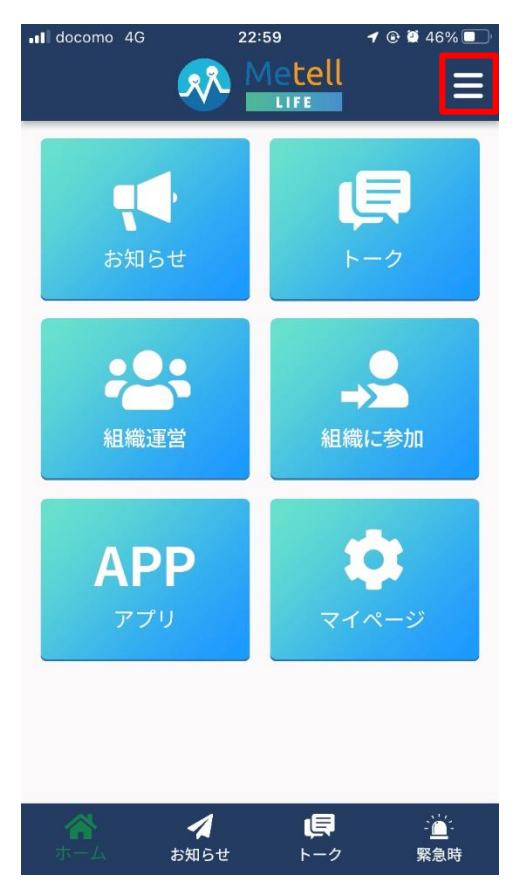

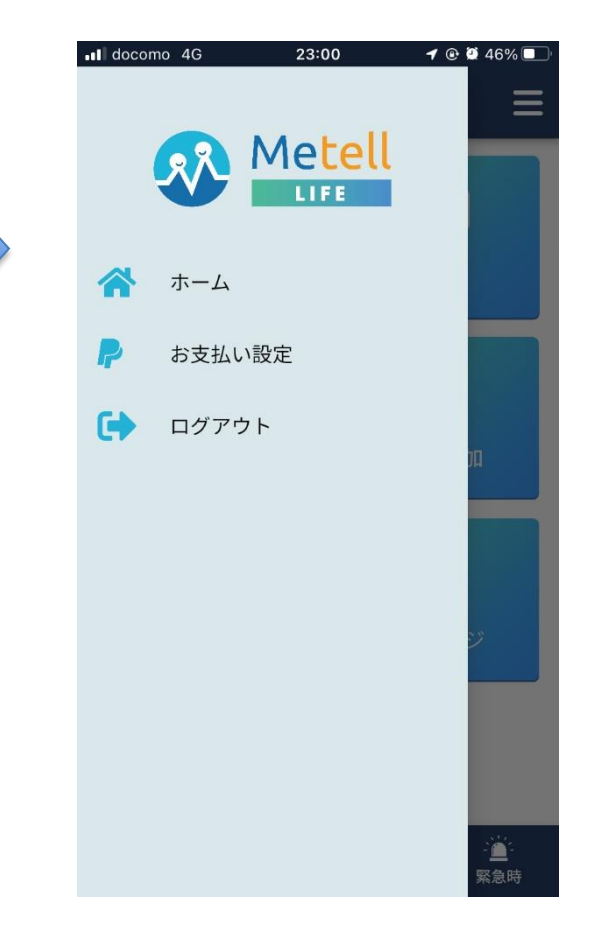

#### **<ホーム画面>**

**・お知らせ**

お知らせの送信/受信ができます。

**・トーク**

管理者と利用者間でトークができます。

## **・組織運営**

必要ありません。

#### **・組織に参加**

西浦町会に参加できます。

#### **・アプリ**

現在アプリを準備中です。

#### **・マイページ**

自身の登録情報が確認/更新ができます。 アカウント削除ができます。

**<メニュー> ・ホーム** ホーム画面に戻ります。 **・お支払い設定**

必要ありません。

#### **・ログアウト**

ログアウトします。

# **4.お知らせ/アンケート/安否確認の受信**

参加している組織から通知を受け取ることができます。

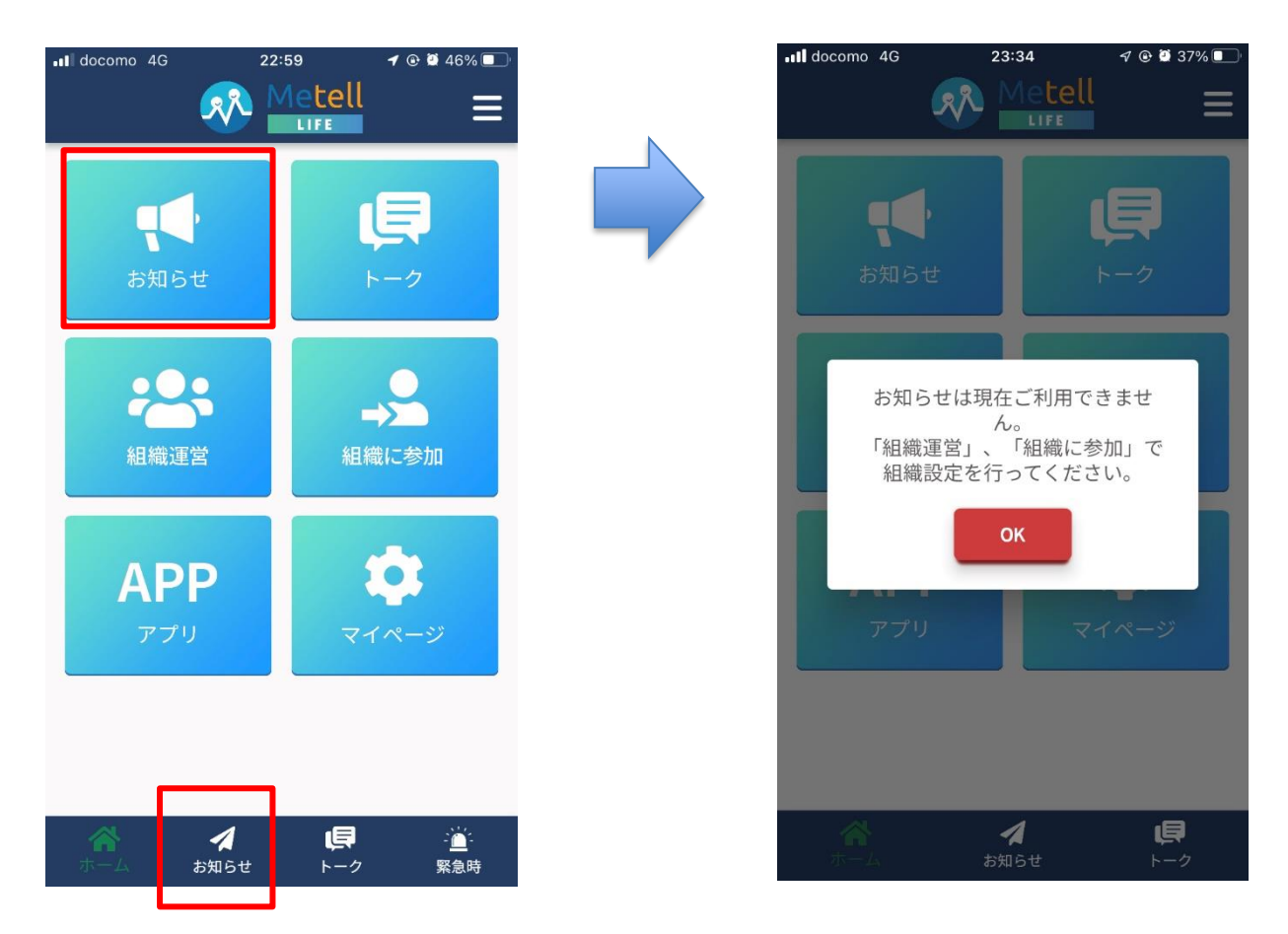

#### **<初回お知らせタップ時>**

初回はホーム画面の【**組織に参加**】で【**西浦町会**】に参加する必要があります。

#### **<お知らせを受信したい場合>**

お知らせを受信したい場合は【**組織に参加**】から設定してください。

## **4 - 1. 組織に参加**

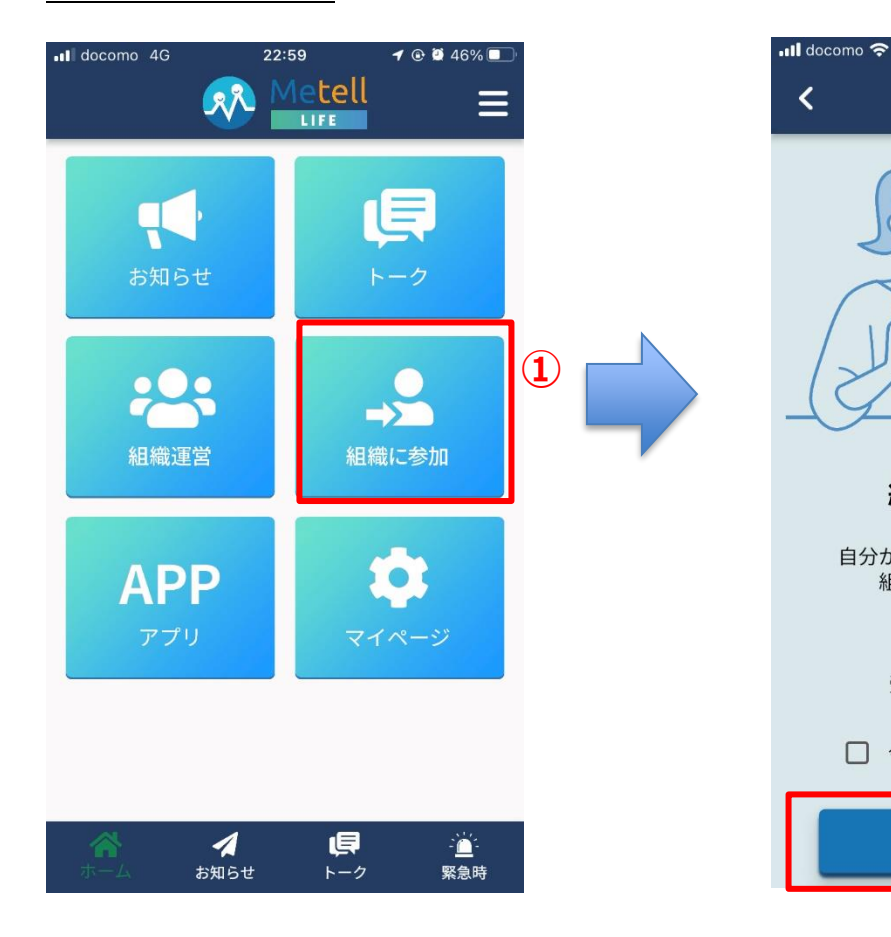

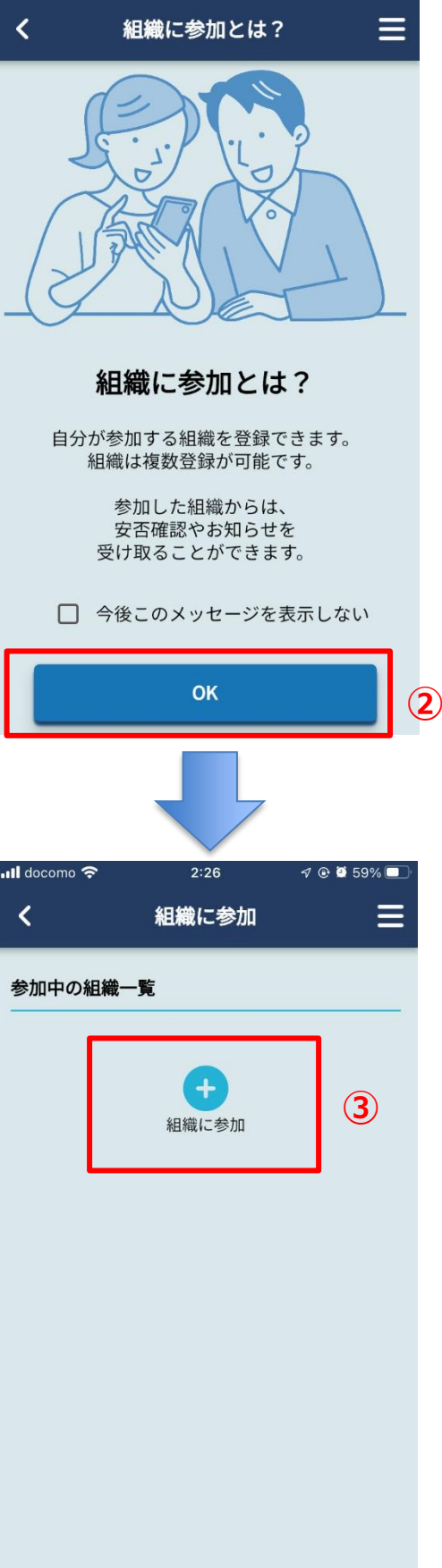

 $2:21$ 

 $90000$ 

## **➀組織に参加**

ホーム画面より【**組織に参加**】を選択します。

#### **②【組織に参加】の説明画面を確認**

内容を確認したら、【**OK ボタン】**を押します。

#### **③参加組織を追加**

**【組織に参加】**アイコンを選択します。

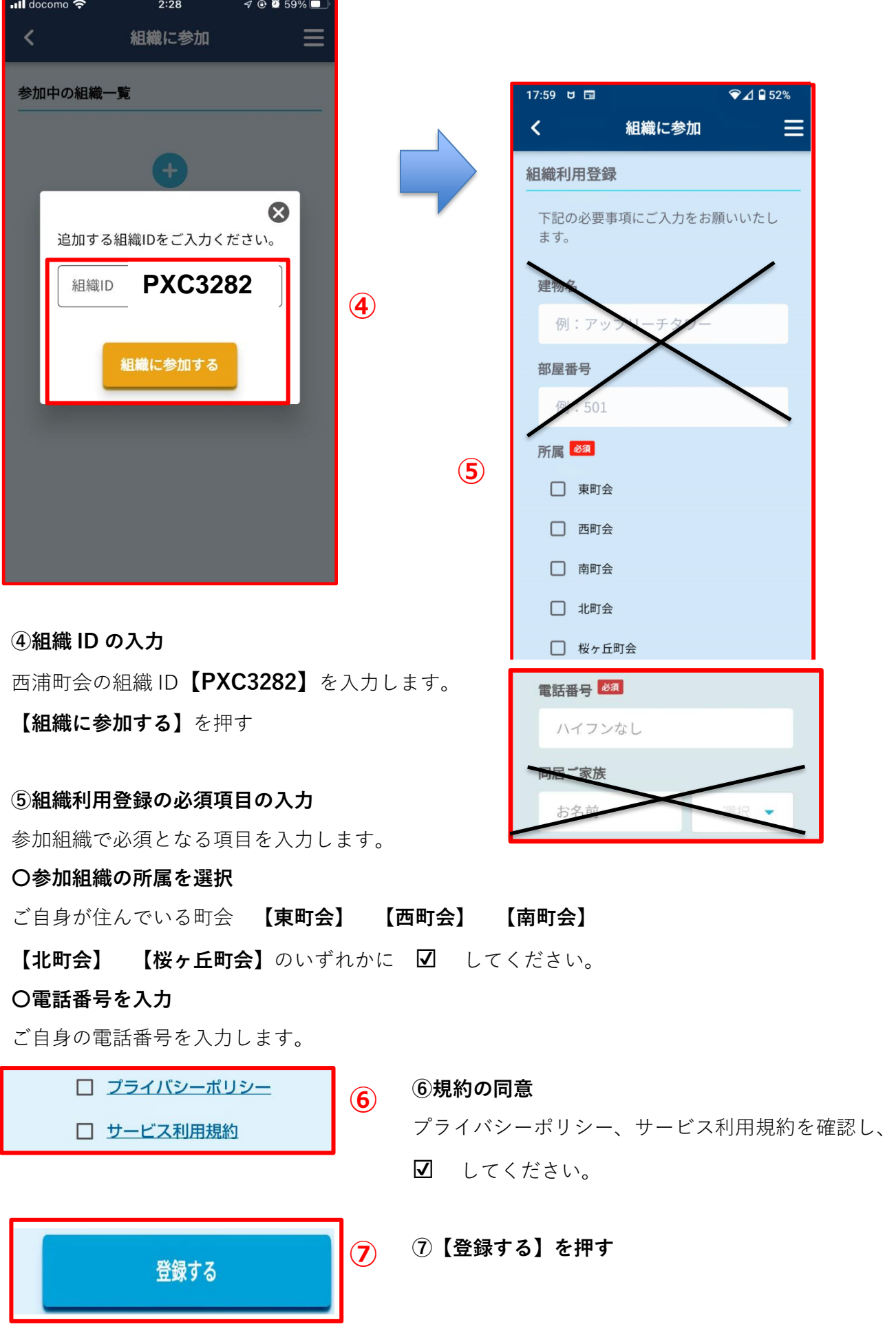

## **4 - 2. 通知を受け取る**

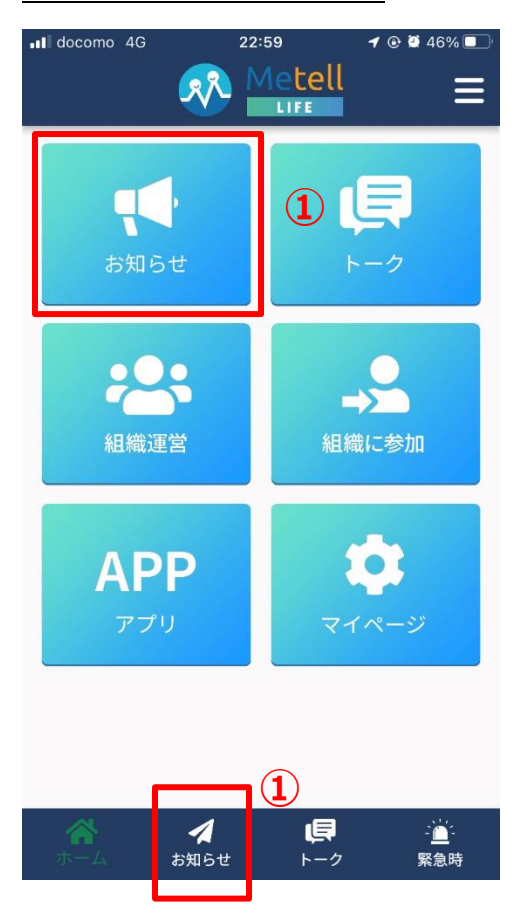

# **➀ホーム画面から【お知らせ】を選択**

下段タブの「お知らせ」を選択しても 同じ画面に移動できます。

#### **②【西浦町会】を選択**

新着通知がある場合は赤字で通知案内が表示 されています。

#### **③確認したい【お知らせ】を選択**

受信した通知が一覧で表示されています。 お知らせの他、アンケート、安否確認も一覧 に表示されます。

## **※受信した通知は削除できません。**

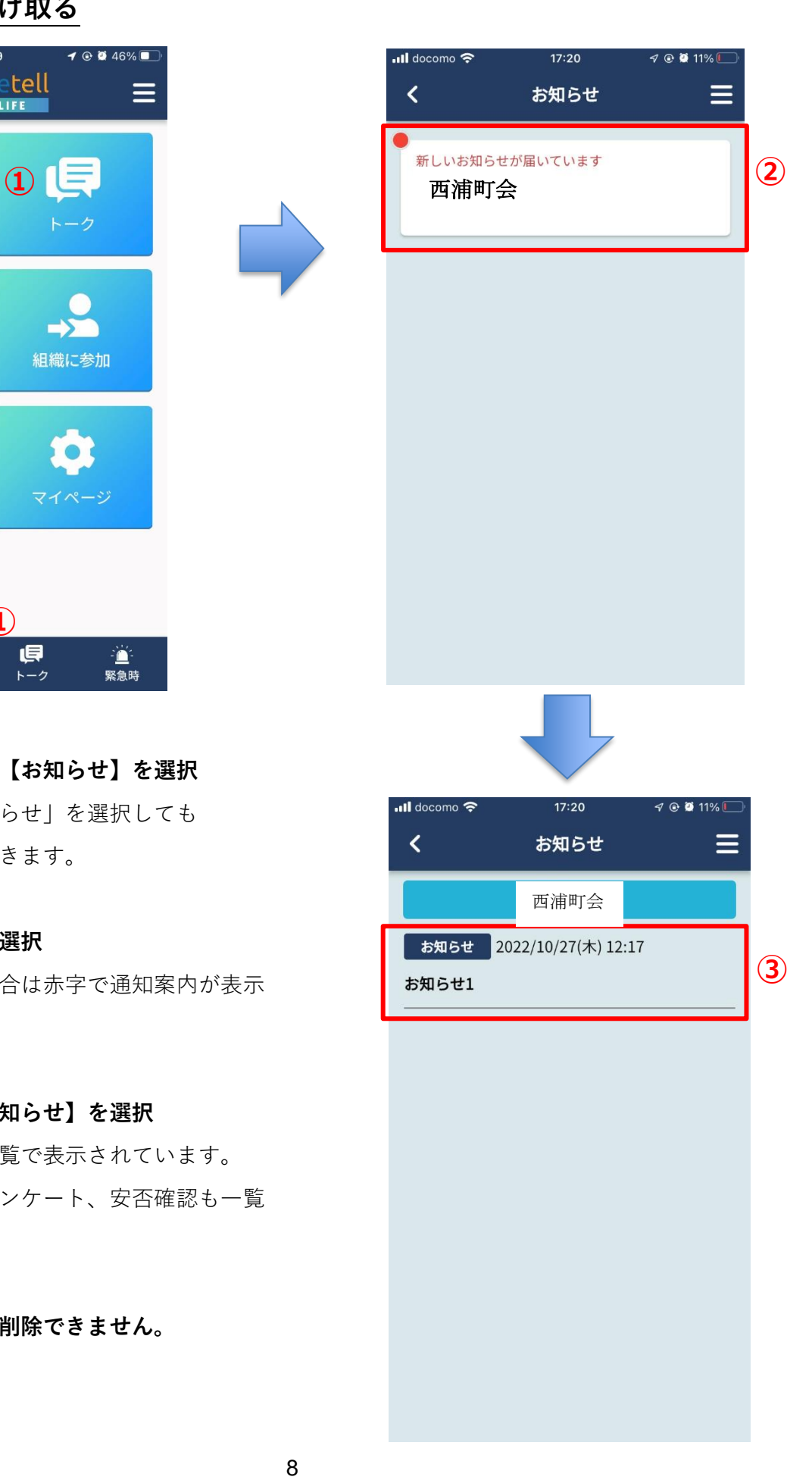

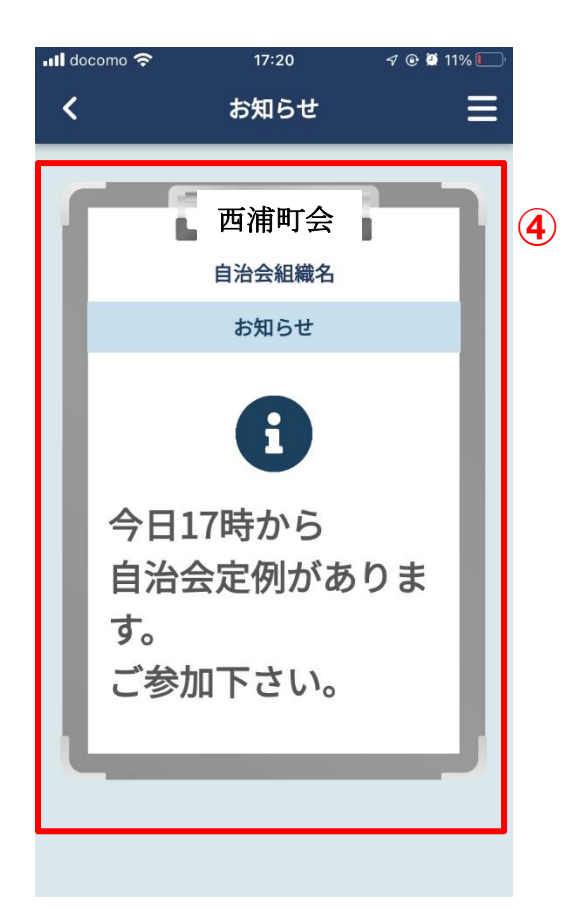

## **④お知らせ内容の確認**

わかりやすく大きな文字で内容が表示されま す。内容が画面内に収まらない場合、「もっと 見る」ボタン押下で全内容を確認できます。

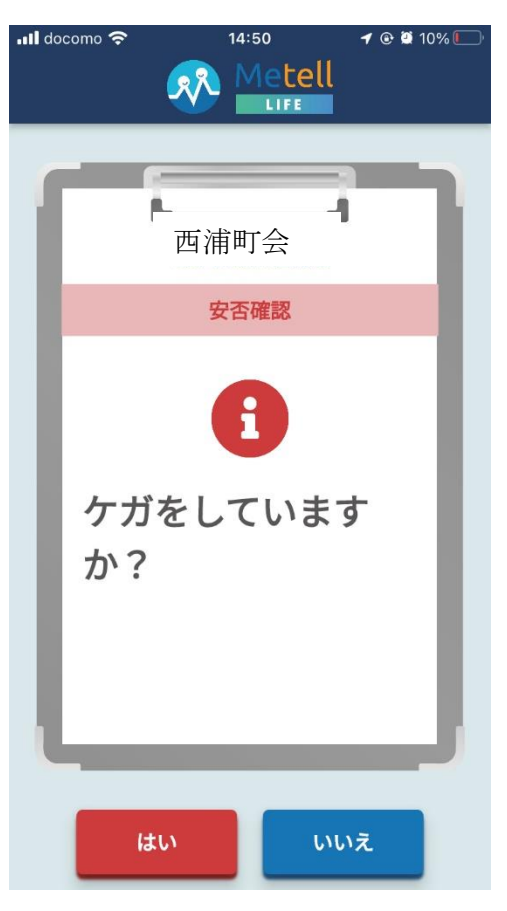

# **⑤安否確認の確認について** 安否確認はお知らせやアンケートと異なり、 緊急性が高いです。 そのため、利用者がどの画面で操作していて

も、通知されたタイミングで表示されます。

**5.トーク:最初の利用には登録が必要です。**

**組織管理者と利用者間でメッセージのやり取りが行えます。**

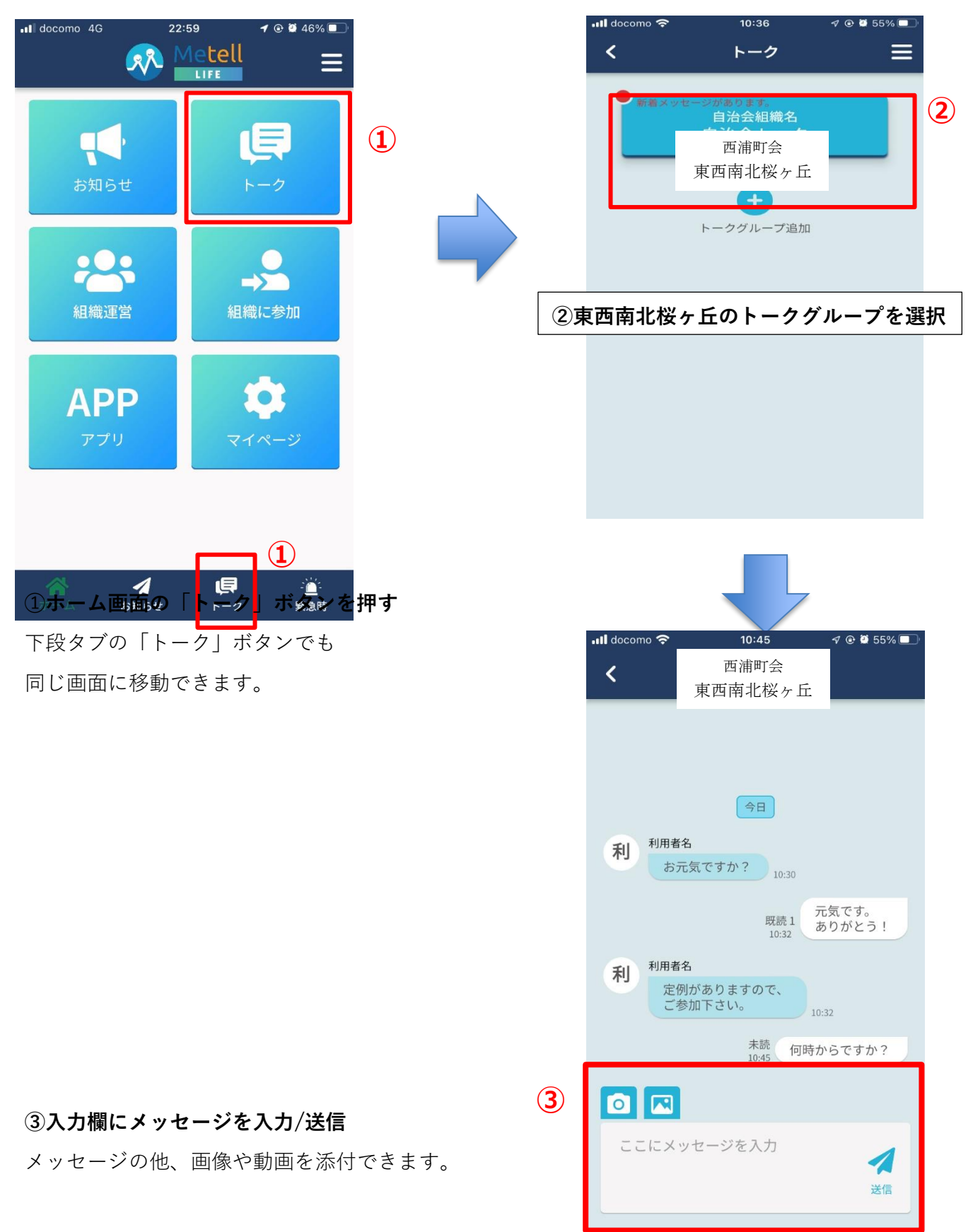

# **6.マイページ**

all docomo 4G  $22:59$  $10046\%$ **Ill** docomo **우** 23:14  $\mathcal{A} \odot \mathbf{0}$  77% **RA** Metell  $\equiv$  $\overline{\mathbf{C}}$ マイページ Ξ **②** 登録情報 氏名 必須 お知らせ 利用者名 203 ふりがな りようしゃめい 組織に参加 組織運営 ご住所 必須 **➀** 2790012  $\bullet$ **APP** 千葉県 浦安市 入船 ご連絡先のメールアドレス info@metell-life.com  $\boldsymbol{\Lambda}$ 目 ·<br>一<br>緊急時 ログインパスワード お知らせ トーク 6文字以上の半角英数字  $\bullet$ 

マイページでは自身の利用者情報や組織固有情報の確認、変更が行えます。

#### **➀「マイページ」ボタンを押す**

#### **②登録情報の確認/編集**

内容を変更し、更新することができます。

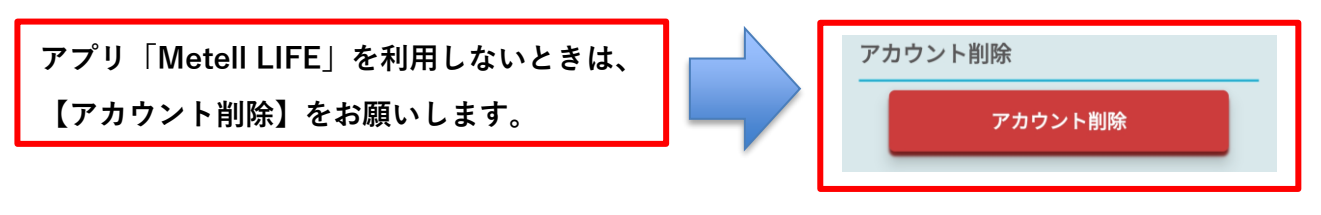

**➀「マイページ」ボタンを押す**

#### **②【アカウント削除】を押す**

登録情報を削除することができます。